## **How to Use Signup.com**

Step 1. Visit the Regina Huda School October Conference Signup Page.

<https://signup.com/go/USnzrSL>

Step 2. Scroll down the list and locate your child's teacher. You can choose to meet with the teacher either in-person or online through Zoom.

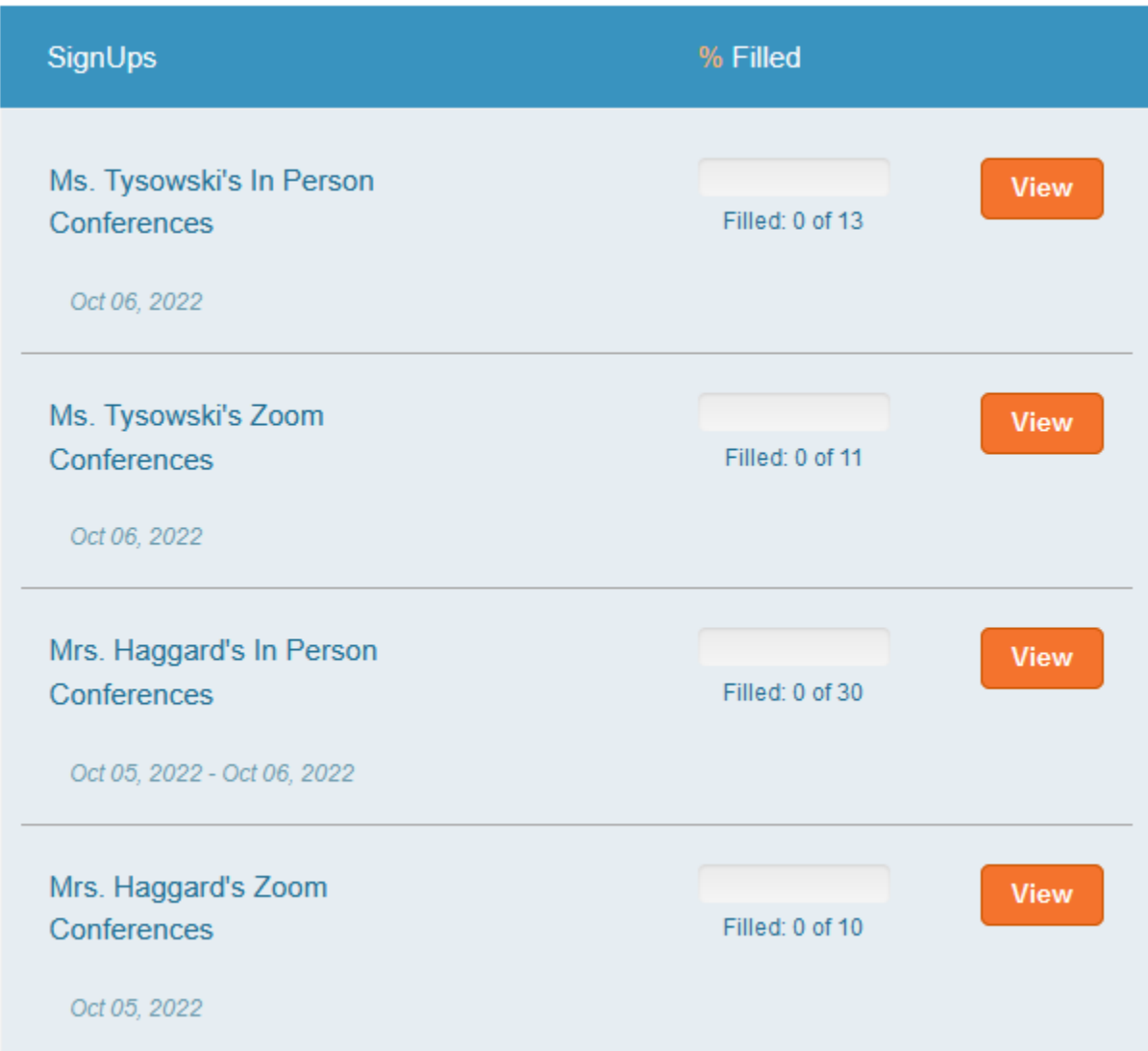

Step 3. Click on the **William** button to access the schedule of available time slots for that classroom teacher.

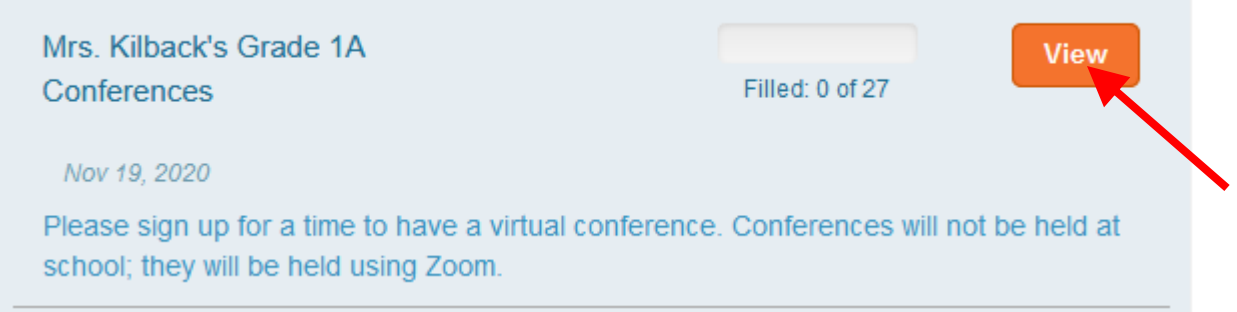

Step 4. Find a conference time slot that works for you and click on the  $\mathbf{S}_{\mathbf{a}}$ 

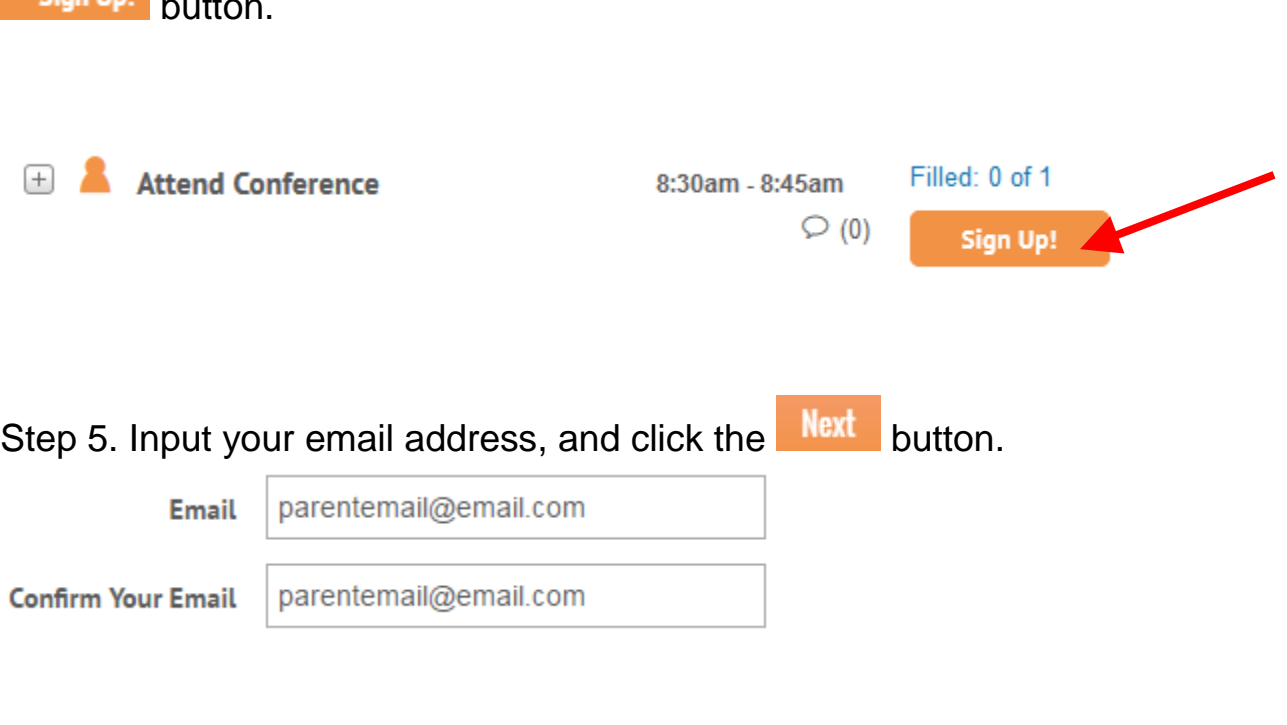

Step 6. Fill in the required information and click **Save** button.

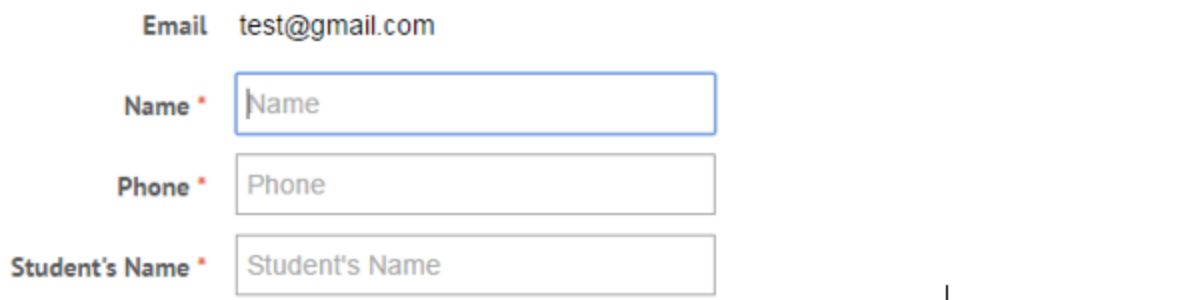

Step 7. Confirm your time slot is the one you selected. If you want, you can add a comment for the teacher to see prior to conference.

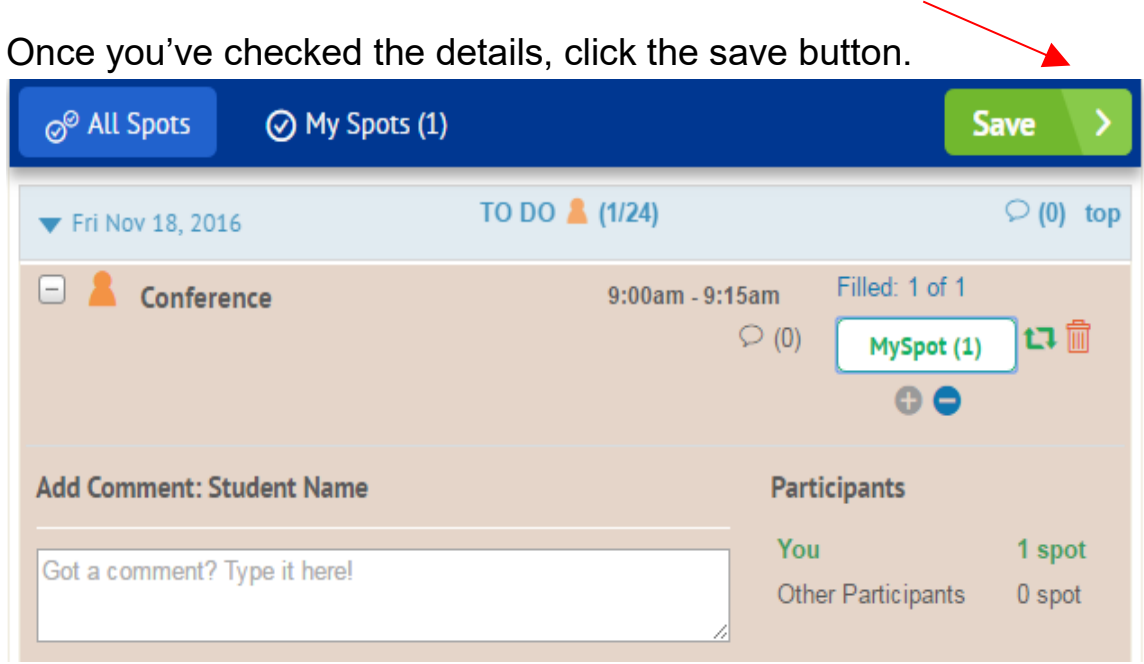

Step 8. Wait for the confirmation page to load. It will look like this. Thank you for signing up

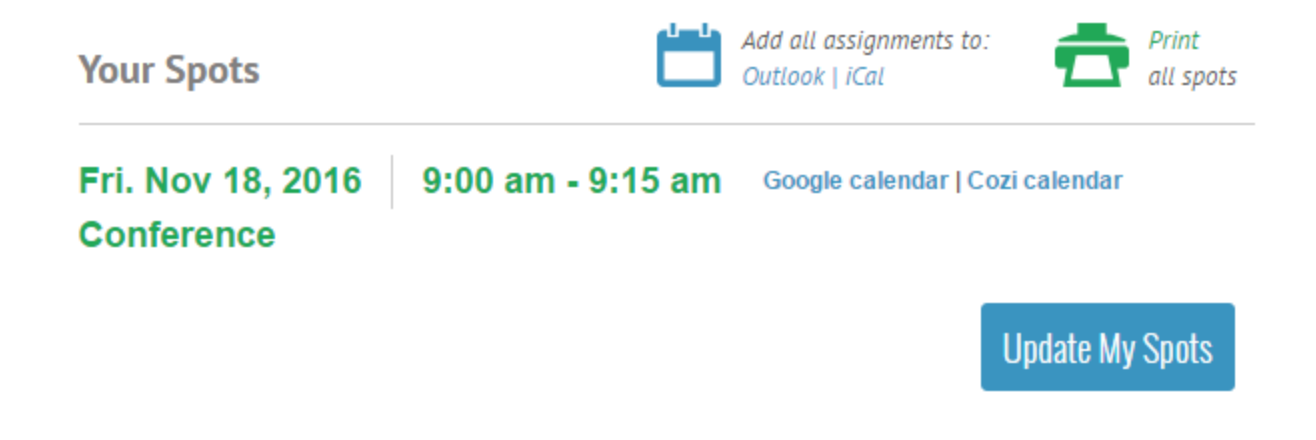

## **Changes**

If you need to change an appointment because you made a mistake or something came up, select the time slot you previously chose and then click on the sign in to comment link in the bottom left.

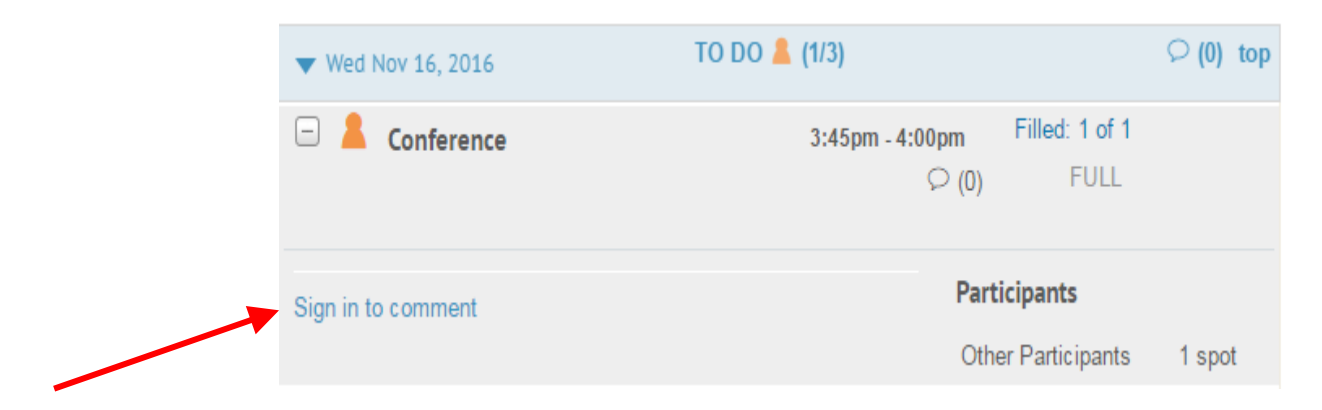

You will then be able to delete your booking, and choose another time slot.

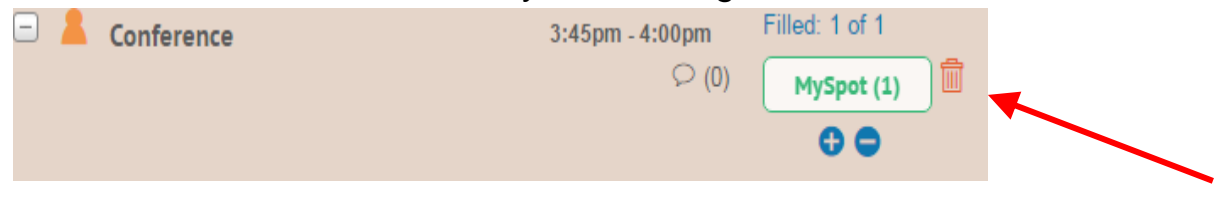